# LS-50J ツールソフト マニュアル

Ver.2.01

作成日2017年11月24日

竹中システム機器株式会社

# 目次

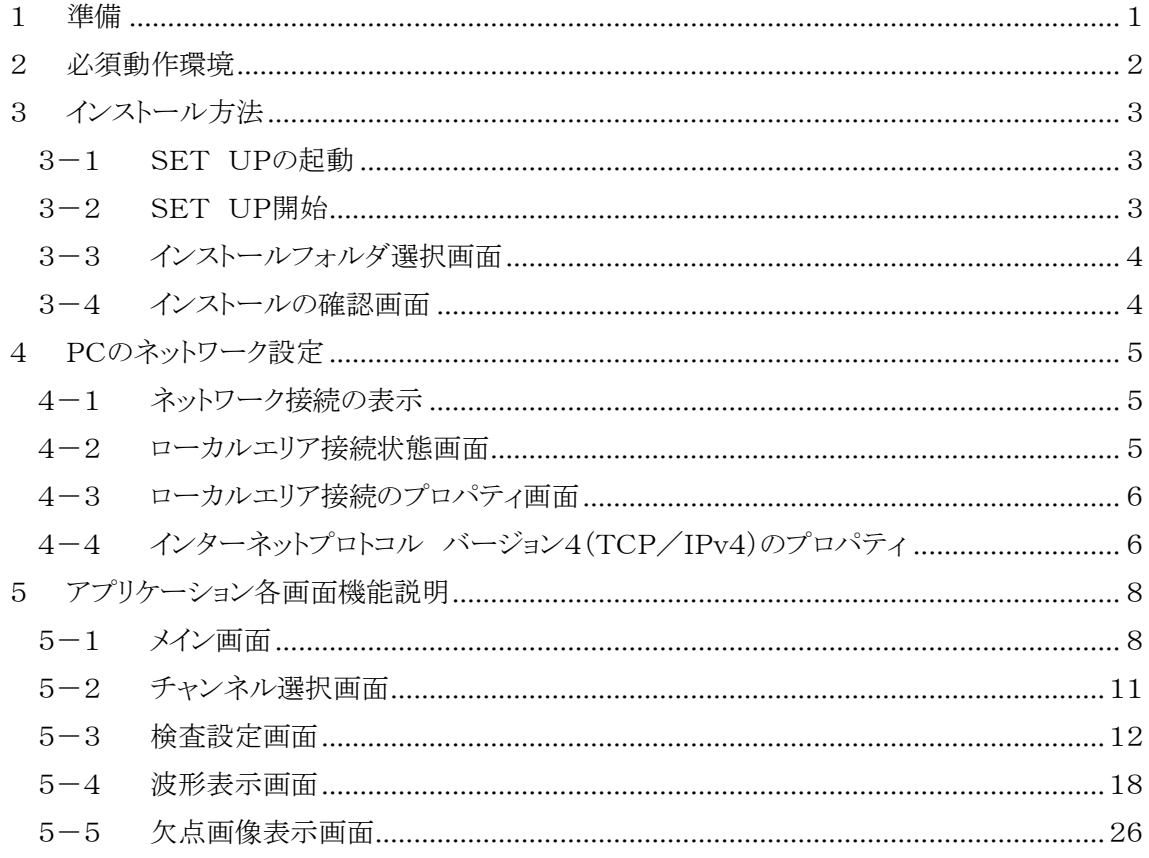

# <span id="page-2-0"></span>1 準備

本アプリケーションはPCにインストールして簡易型欠点検出装置 LS-50J とのLAN通信により 欠点画像、波形の受信及び各種検査設定を行うものです。

接続可能なLS-50Jは最大8台ですが複数台のLS-50Jと同時に通信する事は出来ません。 通信は常に1台のLS-50Jと行います。

本アプリケーションにてLS-50Jと通信を行うPCは他の機器及びインターネットへの接続は 行わないで下さい。

また、仕様などは予告なく変更されることがありますのでご了承下さい。 準備する装置は下記4種類ですがハブはLS-50Jを複数台接続する場合以外は 必要ありません。

- 1. PC 2章の必須動作環境を満たすインターネットに接続しないPC。
- 2. LANケーブル UTPカテゴリー5

 (ハブを使用する場合はストレート、使用しない場合はクロス) 3. ハブ 100BASE-TXに対応したスイッチングハブ (LS-50Jを複数台接続する場合のみ必要)

4. 設置済みLS-50J LS-50J本体の取り説に従い設置して下さい。

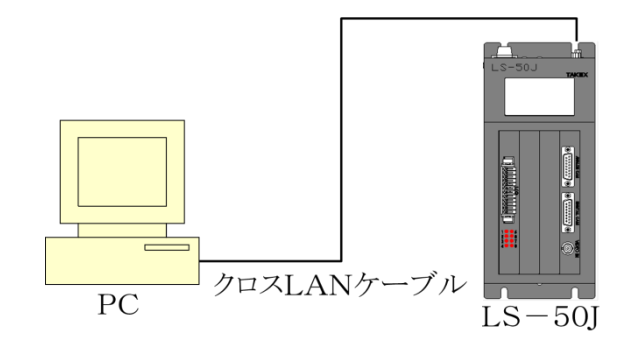

図1.1 LS-50J 1台との接続例

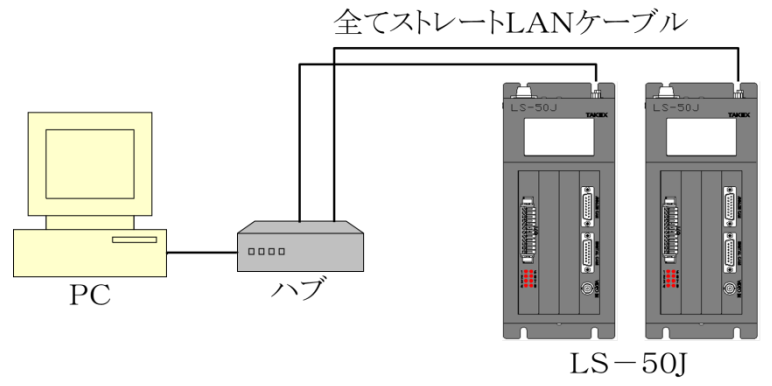

(最大8台から1台選択)

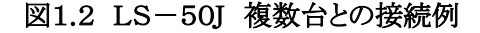

# <span id="page-3-0"></span>2 必須動作環境

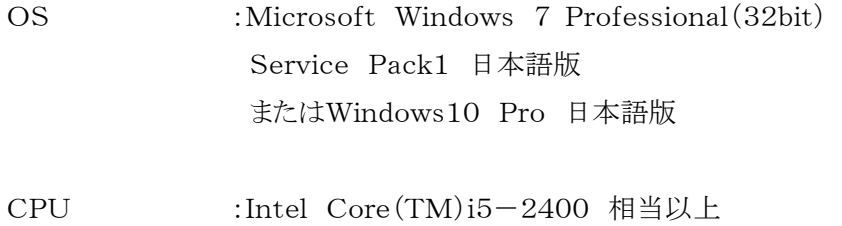

- 
- メモリ :4GB以上
- ハードディスク :10GB以上の空き容量
- ディスプレイ :解像度1280×1024ドット以上(縦横共に) ハイカラー表示可能なディスプレイ
- LANカード :100BASE-TXに対応したLANカード

※ウイルスチェックソフトをPCにインストールしている場合はウイルスチェックソフトを

終了して下さい。

ウイルスチェックソフトの動作によってLS-50JとのLAN通信サイクルが極端に遅くなる、 もしくは通信不能になる事があります。

また、本アプリケーション使用中はスクリーンセーバー、他アプリケーション及び

Windows Updateやアプリケーションの自動アップデート、ファイル操作等を

実行しないで下さい。 これらの影響によりLS-50JとのLAN通信サイクルが極端に遅くなる、 もしくは通信不能になる事があります。

# <span id="page-4-0"></span>3 インストール方法

# <span id="page-4-1"></span>3-1 SET UPの起動

他のアプリケーションを終了後にインストール用CD-ROMをCD-ROMドライブにセットし エクスプローラ等で図 3-1.1 LS-50I(Ver. \*. \* \*)フォルダを開き、

setupをダブルクリックします。

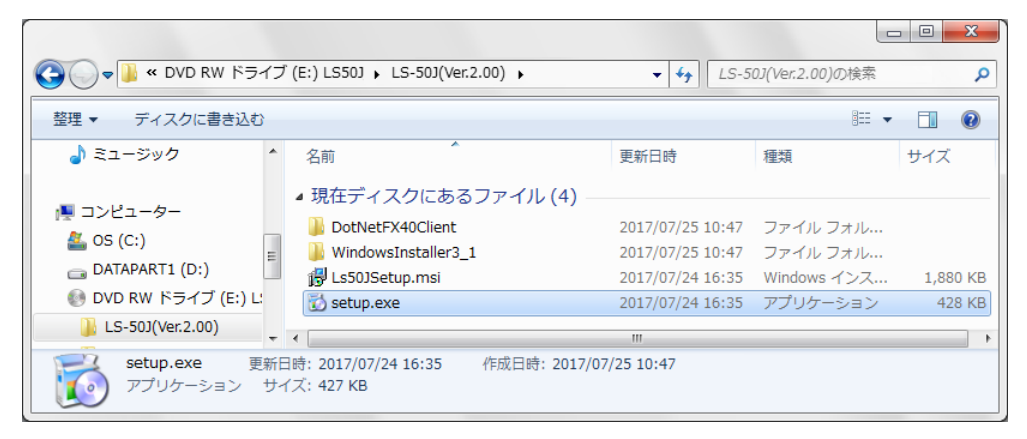

図 3-1.1 LS-50J(Ver. \*. \*\*)フォルダ

<span id="page-4-3"></span>※Ver. \*. \* \*はVer. 2.00等のバージョンを表します。

### <span id="page-4-2"></span>3-2 SET UP開始

setupをダブルクリックすると図 3-2.1 [セットアップウィザード画面が](#page-4-4)表示されるので 『次へ』ボタンをクリックします。

セットアップウィザード画面が表示される前に.Net Framework 4 Client Profile ライセンス 条項同意確認画面が表示された場合は『同意する』ボタンをクリックして下さい。

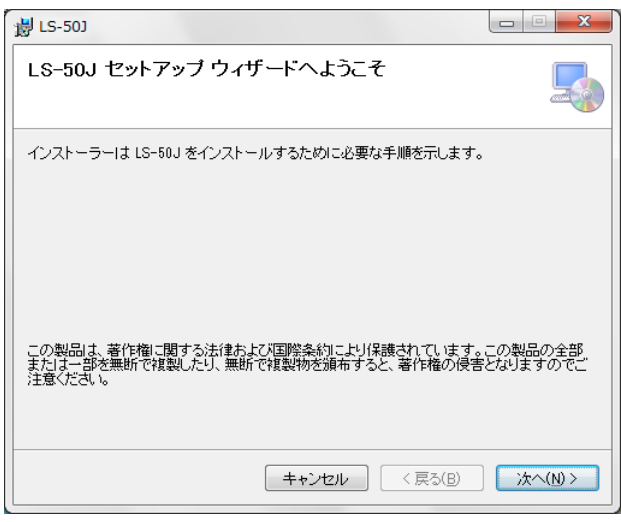

<span id="page-4-4"></span>図 3-2.1 セットアップウィザード画面

# <span id="page-5-0"></span>3-3 インストールフォルダ選択画面

図 3-3.1 [インストールフォルダ選択画面が](#page-5-2)表示されたら必要に応じて設定し、『次へ』ボタンを クリックします。

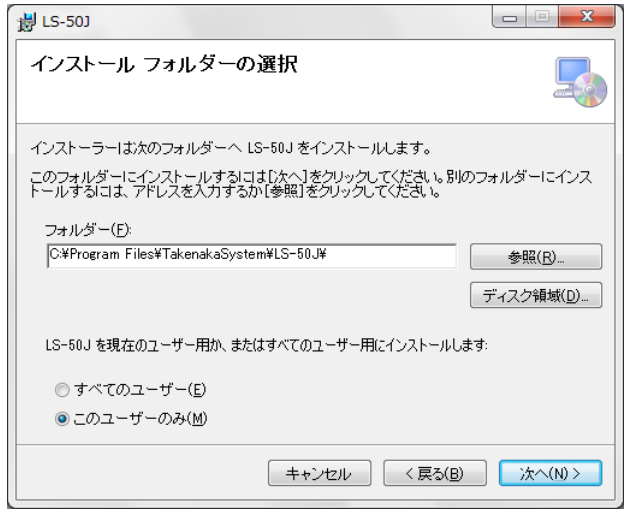

<span id="page-5-2"></span>図 3-3.1 インストールフォルダ選択画面

# <span id="page-5-1"></span>3-4 インストールの確認画面

図 3-4.1 [インストールの確認画面図](#page-5-3)が表示されたら『次へ』ボタンをクリックします。 プログラムがインストールされセットアップウィザードが終了してインストールは完了です。

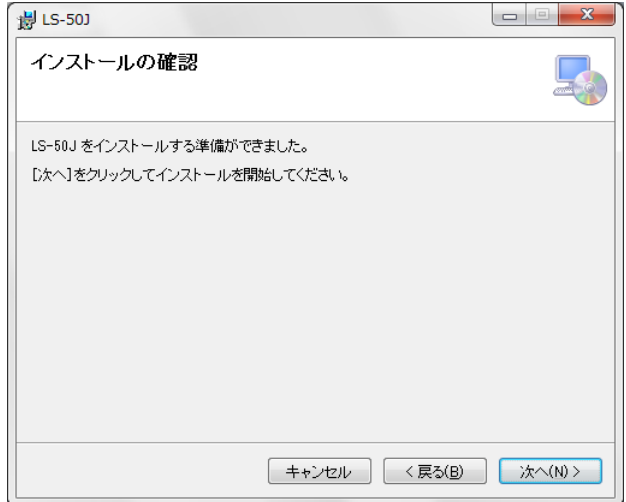

<span id="page-5-3"></span>図 3-4.1 インストールの確認画面

# <span id="page-6-0"></span>4 PCのネットワーク設定

本アプリケーションを動作させるには本章に示すPCのネットワーク設定を行う必要があります。

## <span id="page-6-1"></span>4-1 ネットワーク接続の表示

LS-50J(又はLS-50Jと接続するハブ)とPCのLANポートを接続しLS-50J(又はLS-50Jと 接続するハブ)の電源が投入された状態でWindowsのスタートボタンからコントロールパネルを 開き、『ネットワークの状況とタスクの表示』を実行します。

(図 4-1.1 [ネットワーク状況とタスクの表示\)](#page-6-3)

使用するローカルエリア接続を選択してローカルエリア接続状態画面を表示します。

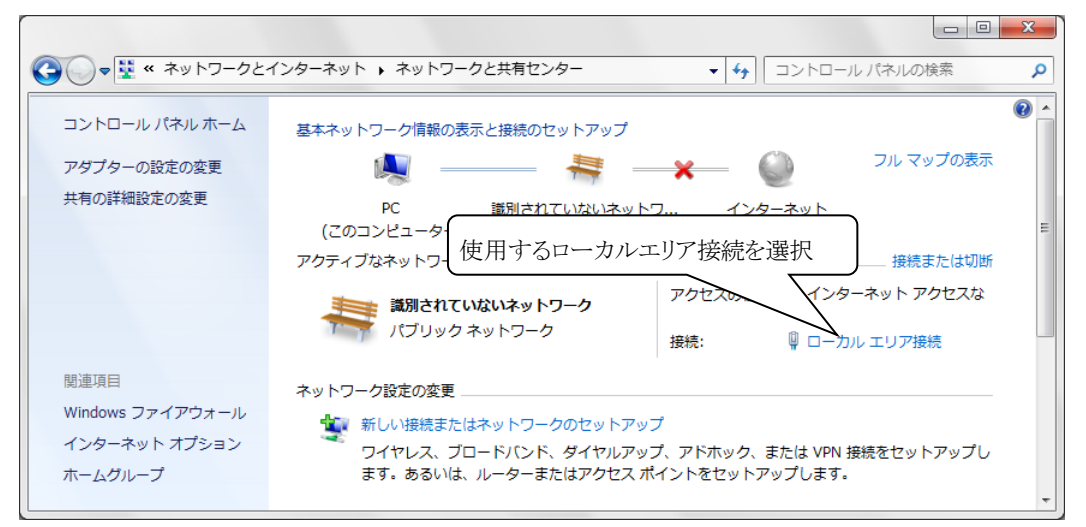

図 4-1.1 ネットワーク状況とタスクの表示

## <span id="page-6-3"></span><span id="page-6-2"></span>4-2 ローカルエリア接続状態画面

図 4-2.1 [ローカルエリア接続状態画面が](#page-6-4)表示されたら『プロパティ』ボタンをクリックします。

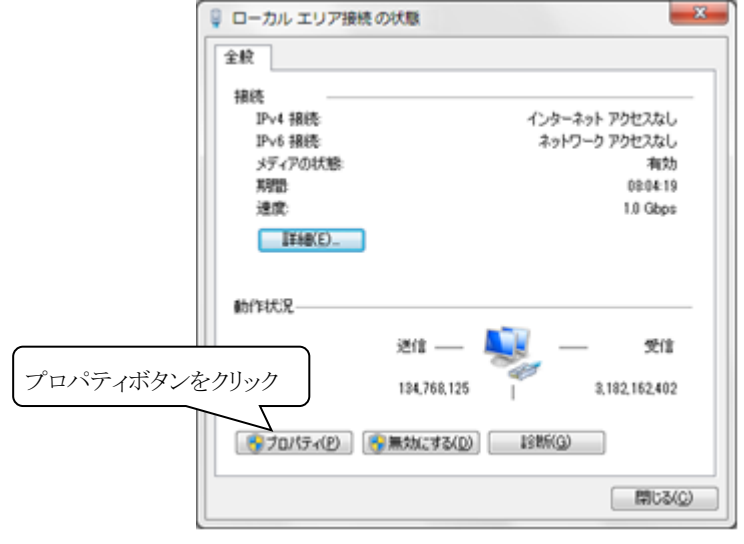

<span id="page-6-4"></span>図 4-2.1 ローカルエリア接続状熊画面

# <span id="page-7-0"></span>4-3 ローカルエリア接続のプロパティ画面

図 4-3.1 [ローカルエリア接続のプロパティ画面が](#page-7-2)表示されたらインターネットプロトコル バージョン4(TCP/IPv4)を選択して『プロパティ』ボタンをクリックします。

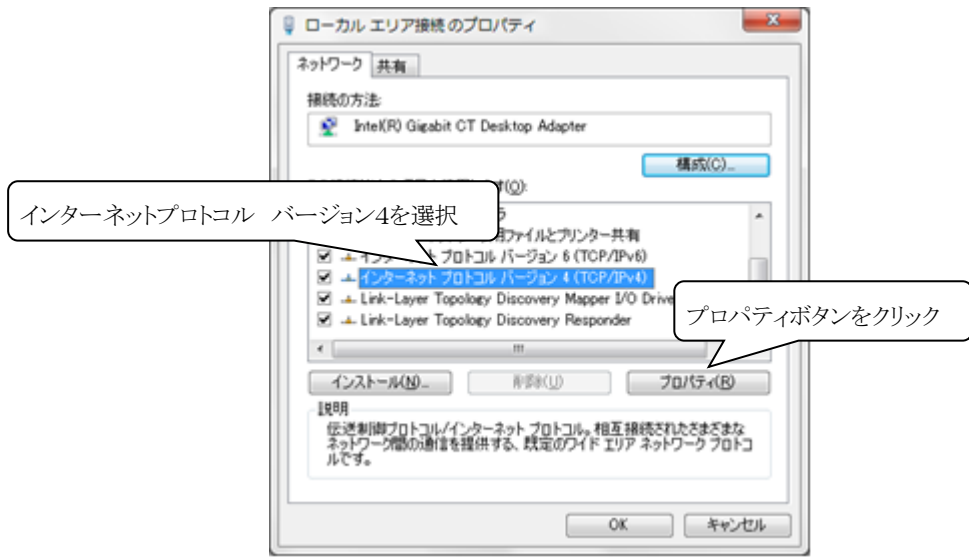

<span id="page-7-2"></span>図 4-3.1 ローカルエリア接続のプロパティ画面

# <span id="page-7-1"></span>4-4 インターネットプロトコル バージョン4(TCP/IPv4)のプロパティ

図 4-4.1 インターネットプロトコル [バージョン4\(TCP/IP\)のプロパティ画面で](#page-8-0)IPアドレスの 取得方法を次のIPアドレスを使うにチェック後、IPアドレス、サブネットマスク、 デフォルト ゲートウェイを下記の値に設定します。

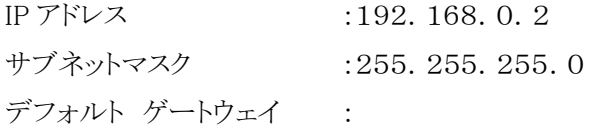

設定後に『OK』ボタンをクリックし、ローカルエリア接続のプロパティ画面に戻ります。 ローカルエリア接続のプロパティ画面で『OK』ボタンをクリックしてローカルエリア接続状態画面に 戻り、ローカルエリア接続状態画面で『閉じる』ボタンをクリックする事でPCのネットワーク設定は 完了です。

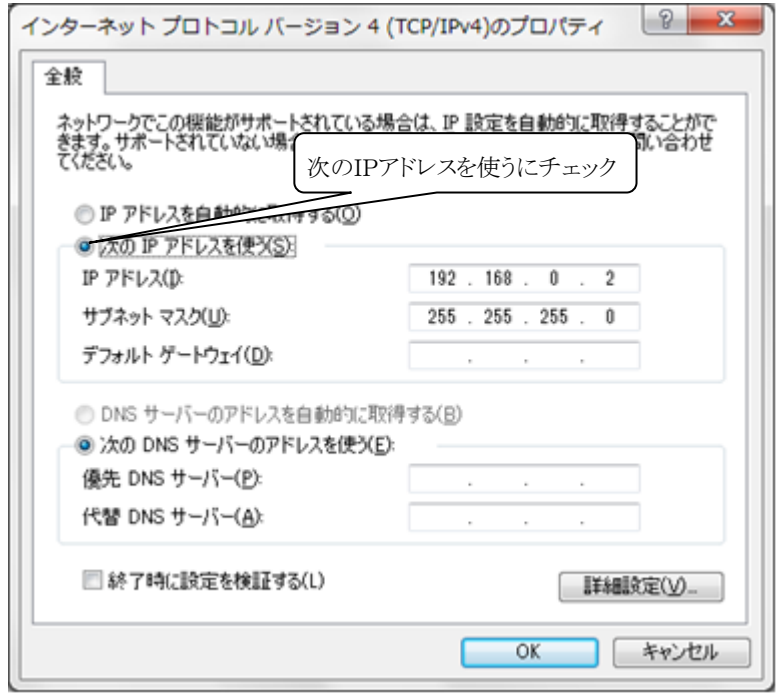

<span id="page-8-0"></span>図 4-4.1 インターネットプロトコル バージョン4(TCP/IP)のプロパティ画面

# <span id="page-9-0"></span>5 アプリケーション各画面機能説明

## <span id="page-9-1"></span>5-1 メイン画面

デスクトップのショートカットまたはスタートメニュー すべてのプログラムから『LS-50J (Ver.\*.\*\*)』を起動する事で図 5-1.1 [チャンネル選択ボタン許可状態のメイン画面は](#page-9-2) 表示されます。(Ver. \*. \* \*はVer. 2.00等のバージョンを表します。)

メイン画面ではチャンネル選択画面、検査設定画面、波形表示画面、欠点画像表示画面の 起動を行います。

チャンネル選択画面[\(5-2](#page-12-0) 参照)でチャンネルの選択が完了した場合は

図 5-1.2 [全ボタン許可状態のメイン画面図](#page-9-3)に変化します。

選択したチャンネルの検査設定に異常値が存在する場合は

図 5-1.3 [検査設定、チャンネル選択ボタン許可状態のメイン画面に](#page-10-0)変化します。 ※本アプリケーションは2重起動出来ません。

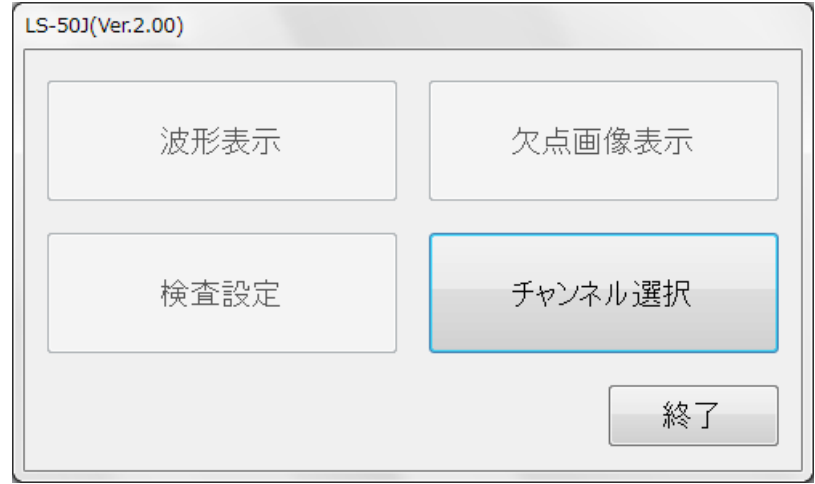

<span id="page-9-7"></span>図 5-1.1 チャンネル選択ボタン許可状態のメイン画面

<span id="page-9-6"></span><span id="page-9-5"></span><span id="page-9-2"></span>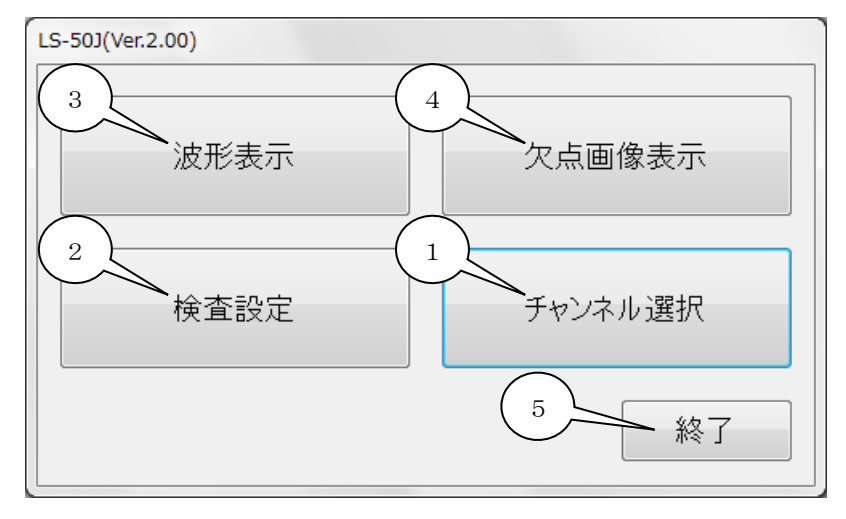

<span id="page-9-8"></span><span id="page-9-4"></span><span id="page-9-3"></span>図 5-1.2 全ボタン許可状態のメイン画面

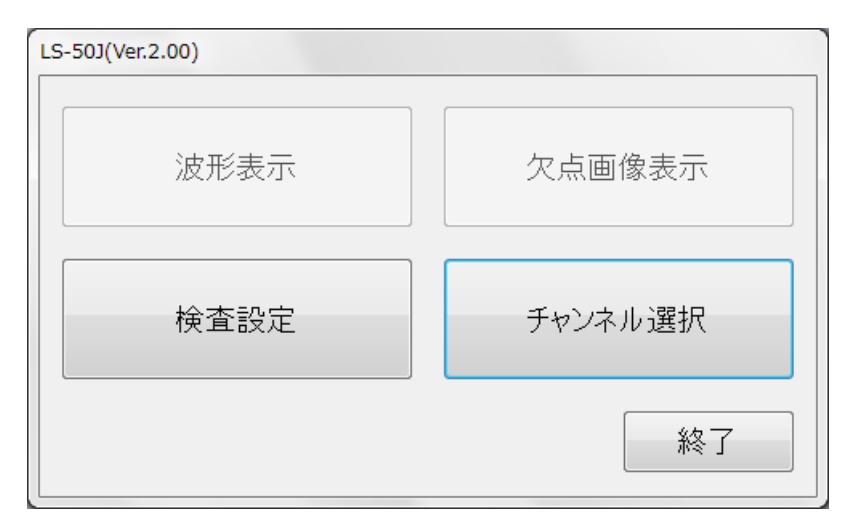

<span id="page-10-0"></span>図 5-1.3 検査設定、チャンネル選択ボタン許可状態のメイン画面

以下に図 5-1.2 [全ボタン許可状態のメイン画面に](#page-9-3)添付した吹き出しの数字に該当する機能の 説明を示します。

- <span id="page-10-1"></span>1. [チャンネル選択ボタン](#page-9-4) チャンネル選択画面を起動します。[\(5-2](#page-12-0) 参照) LS-50JとLAN通信を行うには最初にチャンネル選択を行う必要があります。
- <span id="page-10-2"></span>2. [検査設定ボタン](#page-9-5)

検査設定画面を起動します。[\(5-3](#page-13-0) 参照) 検査設定ボタンをクリックするとLS-50JとのLAN通信により検査設定の受信を試みます。 LAN通信に失敗した場合は通信失敗のメッセージが表示されメイン画面が 図 5-1.1 [チャンネル選択ボタン許可状態のメイン画面に](#page-9-2)戻り検査設定画面は 起動されません。 また、受信したLS-50Jの検査設定に異常値が存在する場合は 『CH=01に検査設定値の異常が存在します。 検査設定画面で修正して下さい。』 (CH=01は選択チャンネル)とメッセージが表示された後に検査設定画面が起動されます ので異常値を修正してLS-50Jに送信して下さい。

※通信のタイムアウトは約15秒掛かります。 通信に失敗した場合は選択したチャンネルに 設定されたLS-50Jが正しく接続されているか確認して下さい。 (チャンネル設定及び確認方法はLS-50J本体の取説をご確認下さい。) また、PC起動時の初回LAN通信に失敗した場合は少し時間をあけて再度 通信を試みて下さい。

<span id="page-11-0"></span>3. [波形表示ボタン](#page-9-6)

波形表示画面を起動します。[\(5-4](#page-19-0) 参照) 波形表示ボタンをクリックするとLS-50JとのLAN通信により検査設定の受信を試みます。 LAN通信に失敗した場合は通信失敗のメッセージが表示されメイン画面が 図 5-1.1 [チャンネル選択ボタン許可状態のメイン画面に](#page-9-2)戻り波形表示画面は 起動されません。 また、受信したLS-50Jの検査設定に異常値が存在する場合は 『CH=01に検査設定値の異常が存在します。 検査設定画面で修正して下さい。』 (CH=01は選択チャンネル)とメッセージが表示されメイン画面が 図 5-1.3 [検査設定、チャンネル選択ボタン許可状態のメイン画面に](#page-10-0)なり波形表示画面は 起動されません。

この場合は検査設定画面で異常値を修正してLS-50Jに送信して下さい。

<span id="page-11-1"></span>4. [欠点画像表示ボタン](#page-9-7)

欠点画像表示画面を起動します。[\(5-5](#page-27-0) 参照)

欠点画像表示ボタンをクリックするとLS-50JとのLAN通信により検査設定の受信を 試みます。 LAN通信に失敗した場合は通信失敗のメッセージが表示されメイン画面が 図 5-1.1 [チャンネル選択ボタン許可状態のメイン画面に](#page-9-2)戻り欠点画像表示画面は 起動されません。 また、受信したLS-50Jの検査設定に異常値が存在する場合は 『CH=01に検査設定値の異常が存在します。 検査設定画面で修正して下さい。』 (CH=01は選択チャンネル)とメッセージが表示されメイン画面が 図 5-1.3 [検査設定、チャンネル選択ボタン許可状態のメイン画面に](#page-10-0)なり 欠点画像表示画面は起動されません。 この場合は検査設定画面で異常値を修正してLS-50Jに送信して下さい。

<span id="page-11-2"></span>5. [終了ボタン](#page-9-8)

アプリケーションを終了します。

#### <span id="page-12-0"></span>5-2 チャンネル選択画面

メイン画面のチャンネル選択ボタンをクリックすると図 5-2.1 [チャンネル選択画面が](#page-12-1) 起動されます。 本アプリケーションで各機能を使用するには最初にチャンネル選択画面でPCに 接続されているLS-50Jのチャンネルを選択する必要があります。

チャンネルはLS-50J本体に1~8の範囲で設定されています。

(チャンネル設定及び確認方法はLS-50J本体の取説をご確認下さい。)

以下に図 5-2.1 [チャンネル選択画面に](#page-12-1)添付した吹き出しの数字に該当する機能の説明を 示します。

<span id="page-12-2"></span>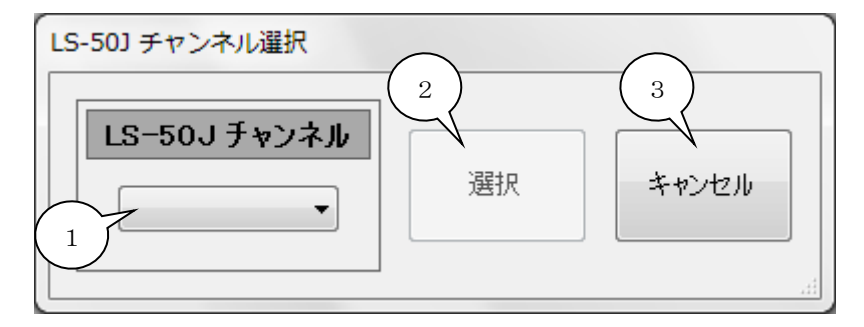

#### <span id="page-12-5"></span><span id="page-12-3"></span>図 5-2.1 チャンネル選択画面

<span id="page-12-4"></span>1. [チャンネル選択リスト](#page-12-2)

<span id="page-12-1"></span>チャンネル1(CH=01)~チャンネル8(CH=08)のリストを表示します。 リストからPCに接続されているLS-50Jのチャンネルを選択します。

<span id="page-12-6"></span>2. [選択ボタン](#page-12-3)

[1.](#page-12-4) チャンネル選択リストでチャンネルを選択するとクリック可能になります。 選択ボタンをクリックするとLS-50JとのLAN通信により検査設定の受信を試みます。 LAN通信に失敗した場合は通信失敗のメッセージが表示されチャンネル選択画面は終了 してメイン画面が図 5-1.1 [チャンネル選択ボタン許可状態のメイン画面に](#page-9-2)戻ります。 また、受信したLS-50Jの検査設定に異常値が存在する場合も『CH=01に検査設定値の 異常が存在します。 検査設定画面で修正して下さい。』(CH=01は選択チャンネル)と メッセージが表示されチャンネル選択画面は終了してメイン画面が 図 5-1.3 [検査設定、チャンネル選択ボタン許可状態のメイン画面に](#page-10-0)なります。 正常な検査設定を受信した場合には『CH=01の選択が完了しました。』とメッセージが 表示されチャンネル選択画面は終了してメイン画面が 図 5-1.2 [全ボタン許可状態のメイン画面に](#page-9-3)変化します。

<span id="page-12-7"></span>3. [キャンセルボタン](#page-12-5) チャンネル選択画面を終了してメイン画面に戻ります。

## <span id="page-13-0"></span>5-3 検査設定画面

メイン画面の検査設定ボタンをクリックする事で図 5-3.1 [検査設定画面が](#page-13-1)起動されます。 検査設定画面ではLS-50Jの検査設定値の変更、検査設定の品種ファイル保存、読み込みが 可能です。

LS-50Jの検査設定に異常値がある場合は該当する項目が赤く表示されます。

次頁に図 5-3.1 [検査設定画面に](#page-13-1)添付した吹き出しの数字に該当する機能の説明を示します。 ※検査設定の意味と効果についてはLS-50Jの取説を参照して下さい。

<span id="page-13-8"></span><span id="page-13-7"></span><span id="page-13-6"></span><span id="page-13-5"></span><span id="page-13-4"></span><span id="page-13-3"></span><span id="page-13-2"></span>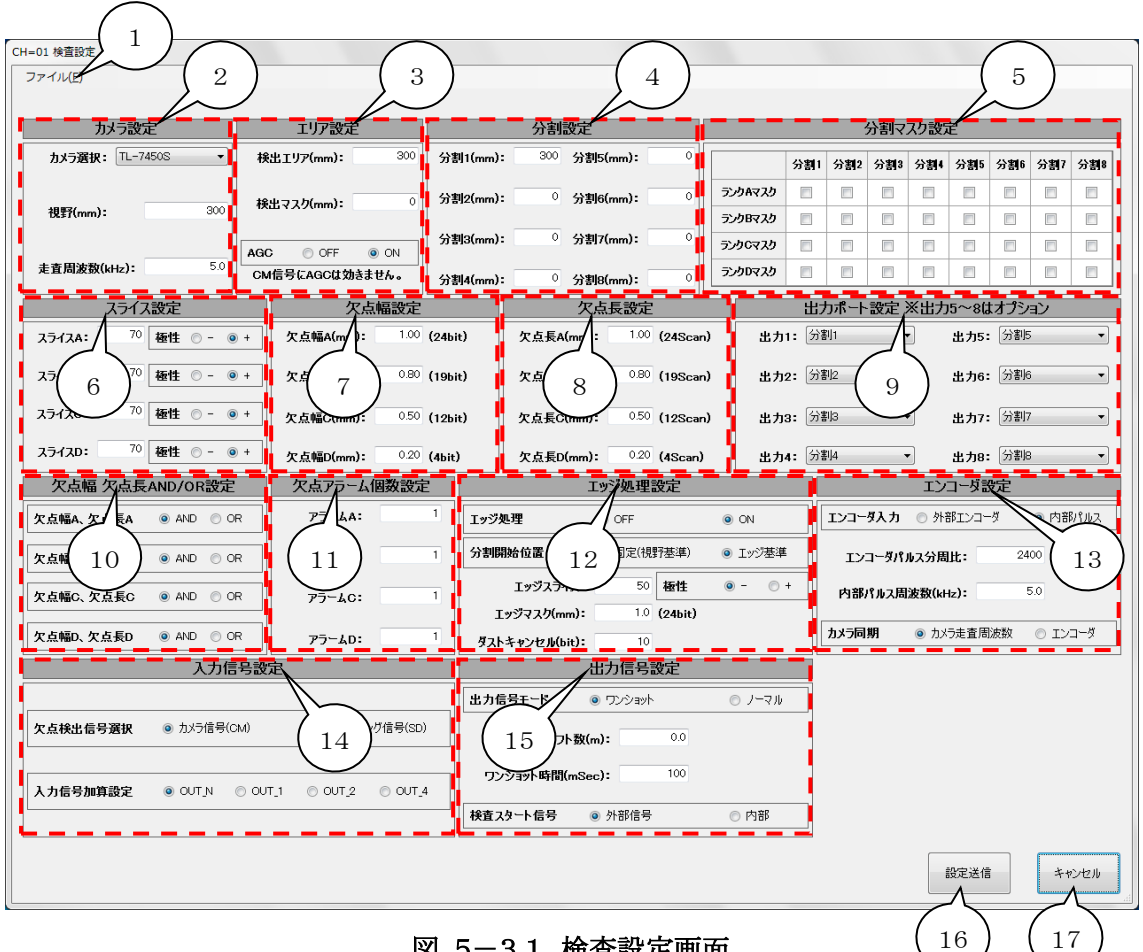

<span id="page-13-18"></span><span id="page-13-17"></span><span id="page-13-16"></span><span id="page-13-15"></span><span id="page-13-14"></span><span id="page-13-13"></span><span id="page-13-12"></span><span id="page-13-11"></span><span id="page-13-10"></span><span id="page-13-9"></span><span id="page-13-1"></span>図 5-3.1 検査設定画面

- <span id="page-14-0"></span>1. [ファイルメニュー\(ショートカットキーF\)](#page-13-2) ファイルメニューは『品種ファイルの読み込み』と『設定を品種ファイルに保存』で 構成されており、それぞれ以下の機能があります。
	- i) 品種ファイルの読み込み(ショートカットキー L) 図 5-3.2 [品種ファイル読み込み画面が](#page-14-1)表示されます。 図中の①品種ファイル選択を行うと②ファイル読み込みボタンがクリック可能になるので、 これをクリックする事で品種ファイルを読み込みます。 品種ファイルには検査設定画面で設定する値が記録されています。

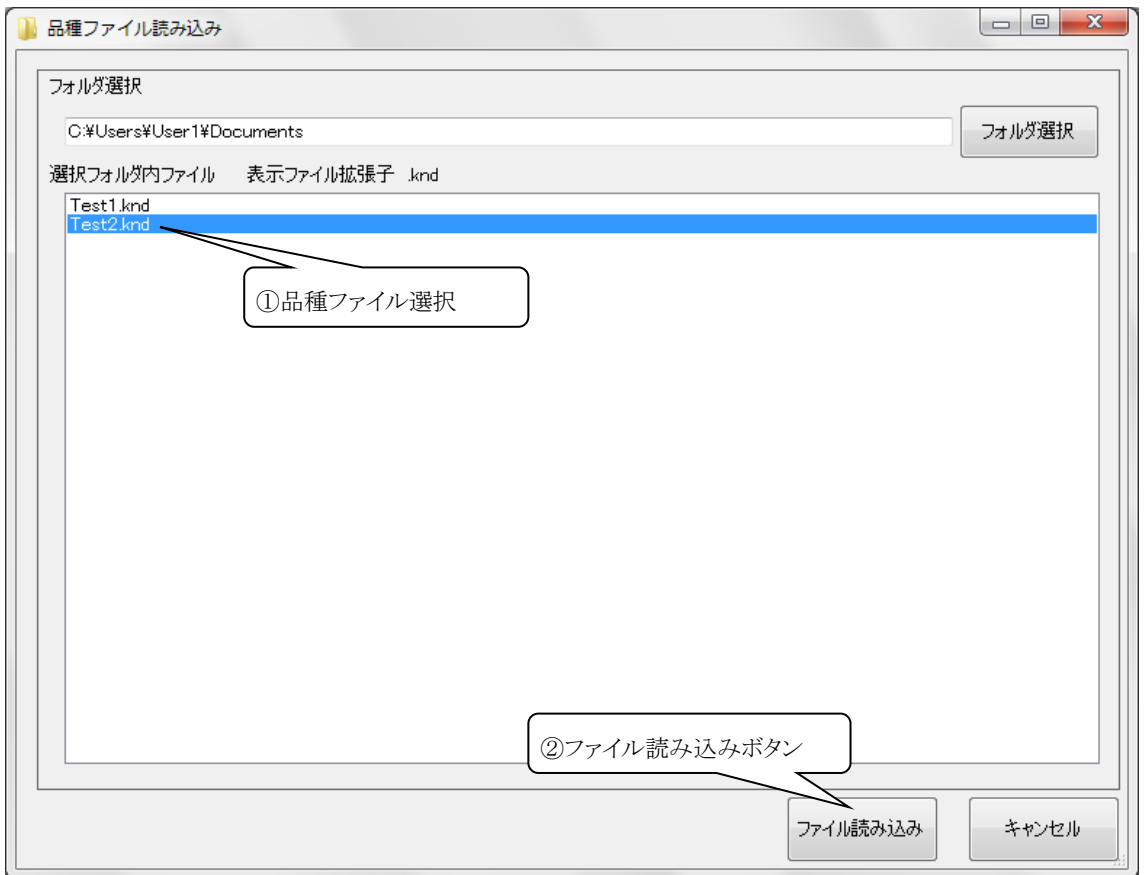

<span id="page-14-1"></span>図 5-3.2 品種ファイル読み込み画面

ii) 設定を品種ファイルに保存(ショートカットキー S) 図 5-3.3 [品種ファイル保存画面が](#page-15-0)表示されます。 ③品種保存(削除)ファイル名入力を行うと④ファイル保存ボタンと⑤ファイル削除 ボタンがクリック可能になります。 (ファイル名は" \* . , / : ; < > ? \ |左記下線12文字を除く半角で 最大20文字) ④ファイル保存ボタンをクリックすると指定されたファイル名で検査設定を品種ファイル に保存し、⑤ファイル削除ボタンをクリックすると指定された品種ファイルを削除します。

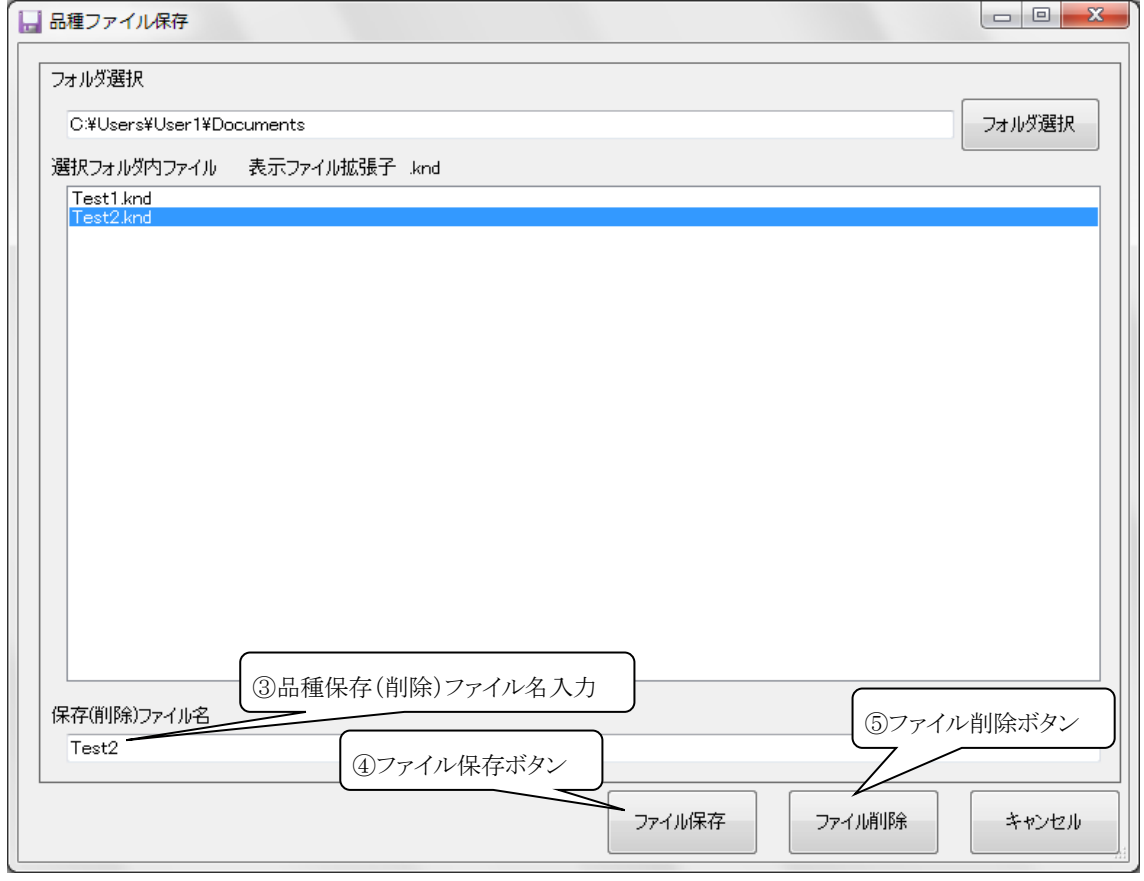

### <span id="page-15-0"></span>図 5-3.3 品種ファイル保存画面

- <span id="page-16-0"></span>2. [カメラ設定](#page-13-3) カメラ関連の設定をします。 詳細はLS-50J本体の取説で『CAMERA画面』の 項目を参照して下さい。 ※TL-5150UFD、TL-7450UFDを使用する場合はカメラ選択でTL-5150S、 TL-7450Sを選択して下さい。
- <span id="page-16-1"></span>3. [エリア設定](#page-13-4) 検出エリア、検出マスク、AGCの設定をします。 詳細はLS-50J本体の取説で『AREA/KIND画面』の項目を参照して下さい。
- <span id="page-16-2"></span>4. [分割設定](#page-13-5) 分割の設定をします。 詳細はLS-50J本体の取説で『DIVISION-A画面』、 『DIVISION-B画面』の項目を参照して下さい。
- <span id="page-16-3"></span>5. [分割マスク設定](#page-13-6) 分割マスクを設定します。 詳細はLS-50J本体の取説で『DIVISION-MASK画面』の 項目を参照して下さい。
- <span id="page-16-4"></span>6. [スライス設定](#page-13-7) 各ランクの欠点検出スライスを設定します。 詳細はLS-50J本体の取説で『SLICE画面』の項目を参照して下さい。
- <span id="page-16-5"></span>7. [欠点幅設定](#page-13-8)

各ランクの欠点幅を設定します。 詳細はLS-50J本体の取説で『WIDTH画面』の項目を参照して下さい。 欠点幅はmm単位で入力しますが隣にbit(画素)数の計算値が表示されます。 欠点幅の有効範囲は1bit~511bitです。 計算したbit数が有効範囲外の 欠点幅(mm単位)を入力しても欠点判定は有効範囲最小の1bitまたは最大の511bitで 実行されます。

有効範囲外の欠点幅(mm単位)を入力するとbit数の表示が赤くなります。

<span id="page-17-1"></span>8. [欠点長設定](#page-13-9)

各ランクの欠点長を設定します。 詳細はLS-50J本体の取説で『LENGTH画面』の項目を参照して下さい。 欠点長はmm単位で入力しますが隣にScan(走査)数の計算値が表示されます。 欠点長の有効範囲は1Scan~63Scanです。 計算したScan数が有効範囲外の欠点長(mm単位)を入力しても欠点判定は有効範囲 最小の1Scanまたは最大の63Scanで実行されます。 有効範囲外の欠点長(mm単位)を入力するとScan数の表示が赤くなります。 ※欠点長のScan数[は13.](#page-18-0) エンコーダ設定 エンコーダ入力が『内部パルス』の時のみに 表示されます。 『外部エンコーダ』の場合は最大が255Scan で実行されます。 (詳細はLS-50J本体の取説 参照)

- <span id="page-17-2"></span>9. [出力ポート設定](#page-13-10) 検出出力の選択をします。 詳細はLS-50J本体の取説で『OUTPUT-B画面』の項目を 参照して下さい。
- <span id="page-17-0"></span>10. 欠点幅 欠点長 [AND/OR設定](#page-13-11) 各ランクの欠点幅と欠点長 検出条件のAND/ORを選択します。 詳細はLS-50J本体の取説で『AND・OR画面』の項目を参照して下さい。
- <span id="page-17-3"></span>11. [欠点アラーム個数設定](#page-13-12) 各ランクの欠点アラーム個数を設定します。 詳細はLS-50J本体の取説で『ALARM画面』の項目を参照して下さい。
- <span id="page-17-4"></span>12. [エッジ処理設定](#page-13-13)

エッジ処理関連の設定をします。 詳細はLS-50J本体の取説で『EDGE画面』の項目を 参照して下さい。 エッジマスクはmm単位で入力しますが隣にbit(画素)数の計算値が表示されます。 エッジマスクの有効範囲は1bit~255bitです。 計算したbit数が有効範囲外のエッジマスク(mm単位)を入力しても有効範囲最小の 1bitまたは最大の255bitで処理されます。 有効範囲外の値を入力するとbit数の表示が赤くなります。

<span id="page-18-0"></span>13. [エンコーダ設定](#page-13-14)

エンコーダ関連の設定をします。 詳細はLS-50J本体の取説で『ENCODER画面』の 項目を参照して下さい。

<span id="page-18-1"></span>14. [入力信号設定](#page-13-15)

欠点検出信号の選択と入力信号加算設定をします。 詳細はLS-50J本体の取説で『FIL SELECT画面』の項目を参照して下さい。

- <span id="page-18-2"></span>15. [出力信号設定](#page-13-16) 出力信号関連と検査スタート信号の選択をします。 詳細はLS-50J本体の取説で『OUTPUT-A画面』の項目を参照して下さい。
- <span id="page-18-3"></span>16. [設定送信ボタン](#page-13-17)

LS-50JへLAN通信にて検査設定を送信します。 品種ファイルの読み込み、検査設定画面の編集で変更した設定値は設定送信ボタンを クリックし、LS-50Jへ送信する事で有効になります。 ※設定送信ボタンクリック後は送信終了までLS-50Jの電源を切らないで下さい。 送信中に電源を切るとLS-50Jの設定データが失われる事があります。

<span id="page-18-4"></span>17. [キャンセルボタン](#page-13-18) 検査設定画面を終了してメイン画面に戻ります。

## <span id="page-19-0"></span>5-4 波形表示画面

メイン画面の波形表示ボタンをクリックする事で図 5-4.1 [波形表示画面は](#page-19-1)起動されます。 波形表示画面ではLS-50JとのLAN通信によりシェーディング(波形整形)実行と波形の表示 及びスライス設定、検査範囲設定、エッジ処理設定、分割設定が可能です。 次項に図 5-4.1 [波形表示画面に](#page-19-1)添付した吹き出しの数字に該当する機能の説明を示します。

<span id="page-19-7"></span><span id="page-19-4"></span><span id="page-19-3"></span><span id="page-19-2"></span>※シェーディング波形を表示する場合はあらかじめシェーディングの実行が必要です。

<span id="page-19-9"></span><span id="page-19-8"></span><span id="page-19-6"></span><span id="page-19-5"></span>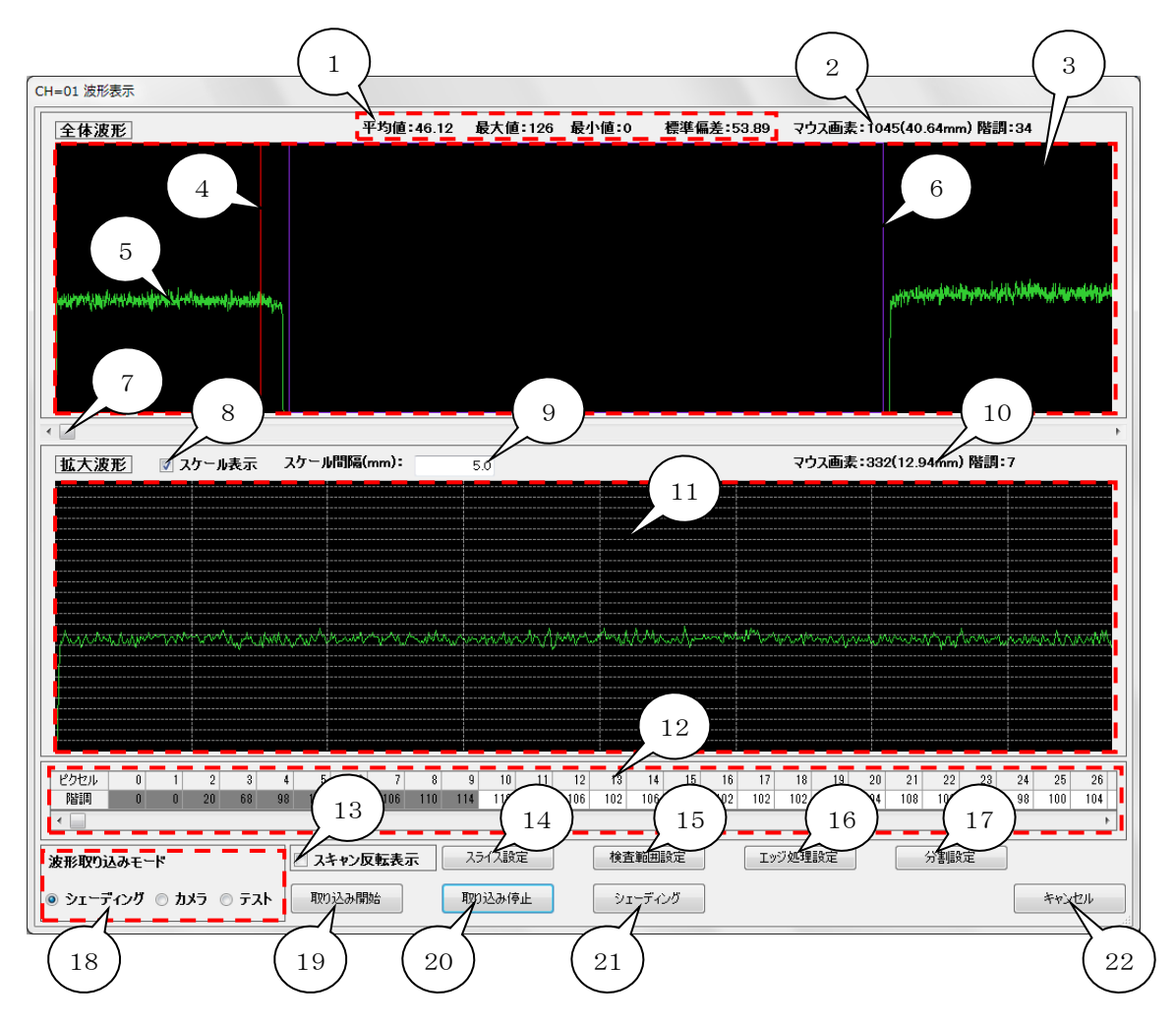

<span id="page-19-23"></span><span id="page-19-22"></span><span id="page-19-21"></span><span id="page-19-20"></span><span id="page-19-19"></span><span id="page-19-18"></span><span id="page-19-17"></span><span id="page-19-16"></span><span id="page-19-15"></span><span id="page-19-14"></span><span id="page-19-13"></span><span id="page-19-12"></span><span id="page-19-11"></span><span id="page-19-10"></span><span id="page-19-1"></span>図 5-4.1 波形表示画面

<span id="page-20-0"></span>1. [波形情報エリア](#page-19-2)

階調の平均値、最大値、最小値、標準偏差を表示します。 (X座標の開始、終了10画素はデータが安定しない為、計算には使用していません。)

- <span id="page-20-1"></span>2. [全体波形マウス画素表示](#page-19-3) [3.](#page-20-2)全体波形表示エリアにマウスポインタを移動するとマウスポインタの座標を表示します。 Xはカメラの画素、Yは階調値です。
- <span id="page-20-2"></span>3. [全体波形表示エリア](#page-19-4) X 軸(横)がカメラ画素、Y 軸(縦)が階調(0=黒~255=白)の全体波形信号を表示する エリアです。
- <span id="page-20-4"></span>4. [波形拡大範囲枠](#page-19-5)

[11.](#page-21-2)拡大波形表示エリアに表示する範囲を赤枠で示します。 マウスを波形拡大範囲枠内に移動するとマウスポインタが『↔』に変化するのでこの状態で マウスの左(主)ボタンをクリックしてドラッグすると波形拡大範囲枠が移動します。 ※波形拡大範囲枠[は7.](#page-20-6) 波形拡大範囲枠移動スクロールバーでも移動出来ます。

- <span id="page-20-3"></span>5. [波形信号](#page-19-6) 波形信号を緑線で表示します。
- <span id="page-20-5"></span>6. [検査範囲表示](#page-19-7) 検査範囲を表示します。 図 5-3.1 [検査設定画面](#page-13-1) [12.](#page-17-4)エッジ処理設定のエッジ処理で 『ON』が選択されている場合は紫色の枠でエッジ処理による検査範囲を表示し、 エッジ処理で『OFF』が選択されている場合は青色の枠で検出エリアと検出マスクによる 検査範囲を表示します。
- <span id="page-20-6"></span>7. [波形拡大範囲枠移動スクロールバー](#page-19-8) [4.](#page-20-4)波形拡大範囲枠をX軸(横)方向に移動するスクロールバーです。
- <span id="page-20-7"></span>8. [スケール表示](#page-19-9) スケール表示をチェックする[と11.](#page-21-2)拡大波形表示エリアに白色点線でスケールを 表示します。
- <span id="page-21-0"></span>9. [スケール間隔\(mm\)入力](#page-19-10) スケール間隔を0.1~9999.9mmの範囲で入力します。 スケール[は11.](#page-21-2)拡大波形表示エリアの左端から指定された間隔で描画されます。
- <span id="page-21-1"></span>10. [拡大波形マウス画素表示](#page-19-11) [11.](#page-21-2)拡大波形表示エリアにマウスポインタを移動するとマウスポインタの座標を表示します。 Xはカメラの画素、Yは階調値です。
- <span id="page-21-2"></span>11. [拡大波形表示エリア](#page-19-12) X 軸(横)がカメラ画素、Y 軸(縦)が階調(0=黒~255=白)[の4.](#page-20-4)波形拡大範囲枠で 選択された範囲を表示するエリアです。
- <span id="page-21-3"></span>12. [波形データ表](#page-19-13)

受信した波形の画素(ピクセル)毎の階調値を表示します。 (灰色表示の開始、終了10画素はデータが安定しない為[、1.](#page-20-0)波形情報エリアの 計算には使用していません。)

<span id="page-21-4"></span>13. [スキャン反転表示](#page-19-14)

スキャン反転表示をチェックする[と3.](#page-20-2)全体波形エリア[、11.](#page-21-2)拡大波形エリア、 [12.](#page-21-3)波形データ表の表示を左右反転します。

#### <span id="page-22-0"></span>14. [スライス設定ボタン](#page-19-15)

図 5-4.2 [スライス設定画面と波形表示画面の](#page-22-1)①スライス設定画面を起動します。

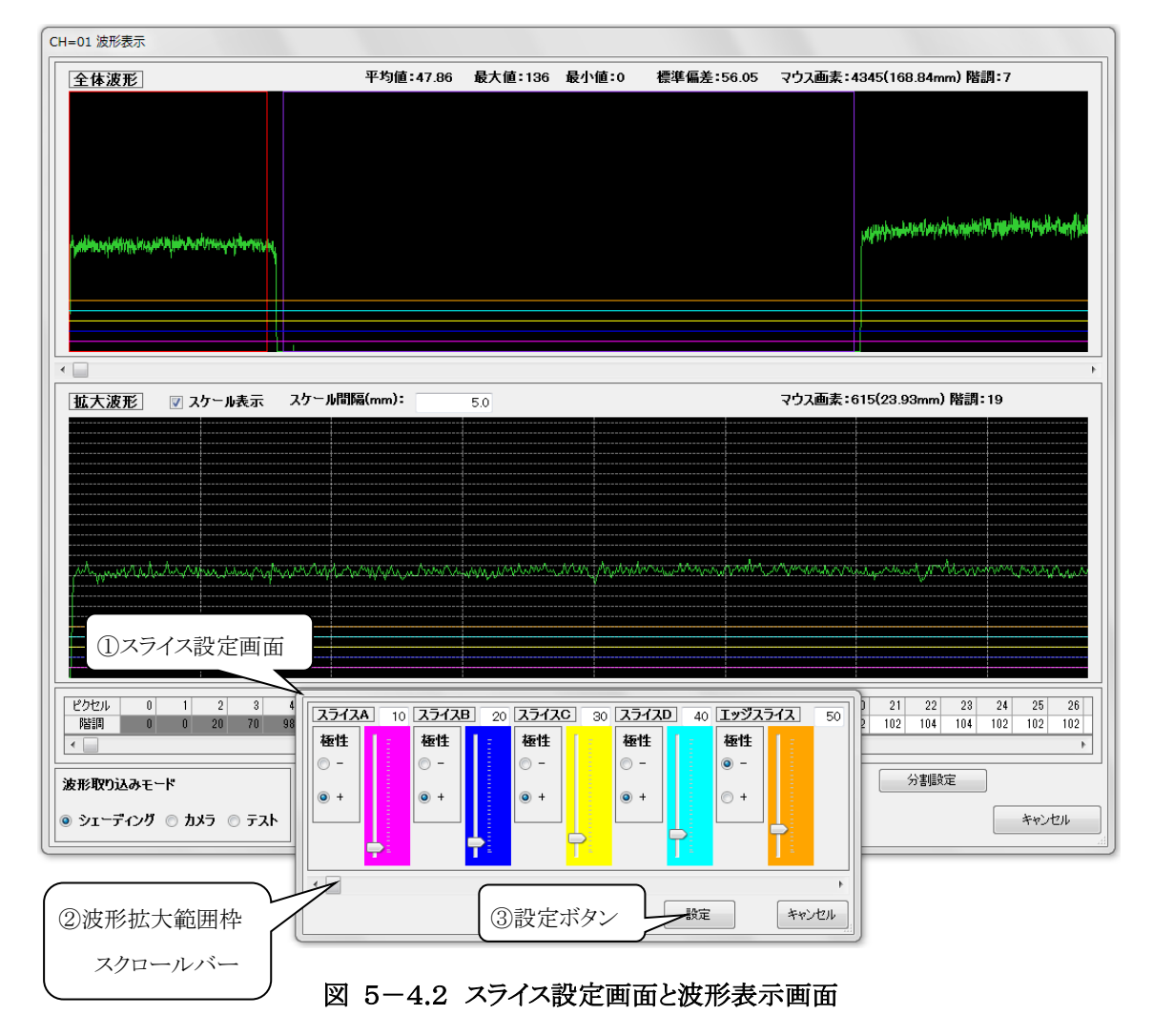

<span id="page-22-1"></span>スライス設定画面では検査設定の各欠点ランク及びエッジスライスの値と極性を設定します。 各スライスの位置は波形表示画面にスライスAが赤柴色、スライスBが青色、スライスCが 黄色、スライスDが水色、エッジスライスがオレンジ色で表示されます。 スライスの値は数値の直接入力及びスライダーの上下で実行します。 極性は+、-から選択します。 ②波形拡大範囲枠スクロールバーを左右に移動する事で 波形表示画面の拡大波形の表示を移動する事が出来ます。 ③設定ボタンをクリックする事でスライス設定が実行されます。

#### <span id="page-23-0"></span>15. [検査範囲設定ボタン](#page-19-16)

図 5-3.1 [検査設定画面](#page-13-1) [12.](#page-17-4)エッジ処理設定のエッジ処理で『OFF』が選択されている 場合もしくは分割開始位置が『固定(視野基準)』に選択されている場合にクリック可能となり 図 5-4.3 [検査範囲設定画面と波形表示画面の](#page-23-1)④検査範囲設定画面を起動します。

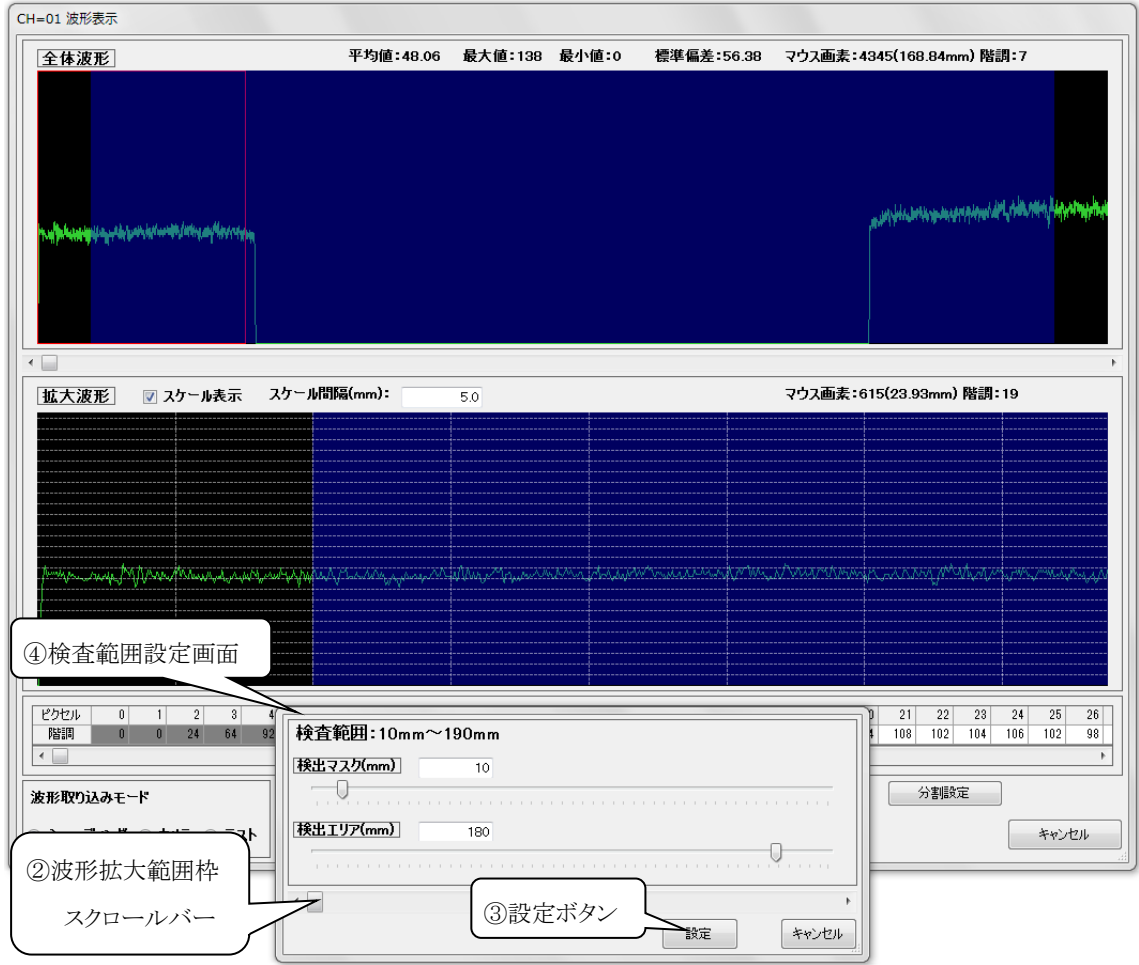

#### 図 5-4.3 検査範囲設定画面と波形表示画面

<span id="page-23-1"></span>検査範囲設定画面では検査設定の検出マスク及び検出エリアの値を設定します。 検出マスク(mm)、検出エリア(mm)の範囲は波形表示画面に青色で塗りつぶされて表示 されます。 検出マスク(mm)、検出エリア(mm)の値は数値の直接入力及びスライダーの 左右で実行します。

検査範囲が視野外に入ると上部に表示している検査範囲が赤色になります。

②波形拡大範囲枠スクロールバーを左右に移動する事で波形表示画面の拡大波形の表示 を移動する事が出来ます。 ③設定ボタンを押下する事で検査範囲設定が実行されます。 検査範囲設定画面での検出エリア、検出マスクの入力上限値は視野です。

検査範囲の開始位置と終了位置は下式になります。 検査範囲 開始位置(mm) = 検出マスク(mm) 検査範囲 終了位置(mm) = 検出マスク(mm) + 検出エリア(mm)

<span id="page-24-0"></span>16. [エッジ処理設定ボタン](#page-19-17)

図 5-3.1 [検査設定画面](#page-13-1) [12.](#page-17-4)エッジ処理設定のエッジ処理で『ON』が選択されている 場合にクリック可能となり図 5-4.4 [エッジ処理設定画面と波形表示画面の](#page-24-1)⑤エッジ処理 設定画面を起動します。

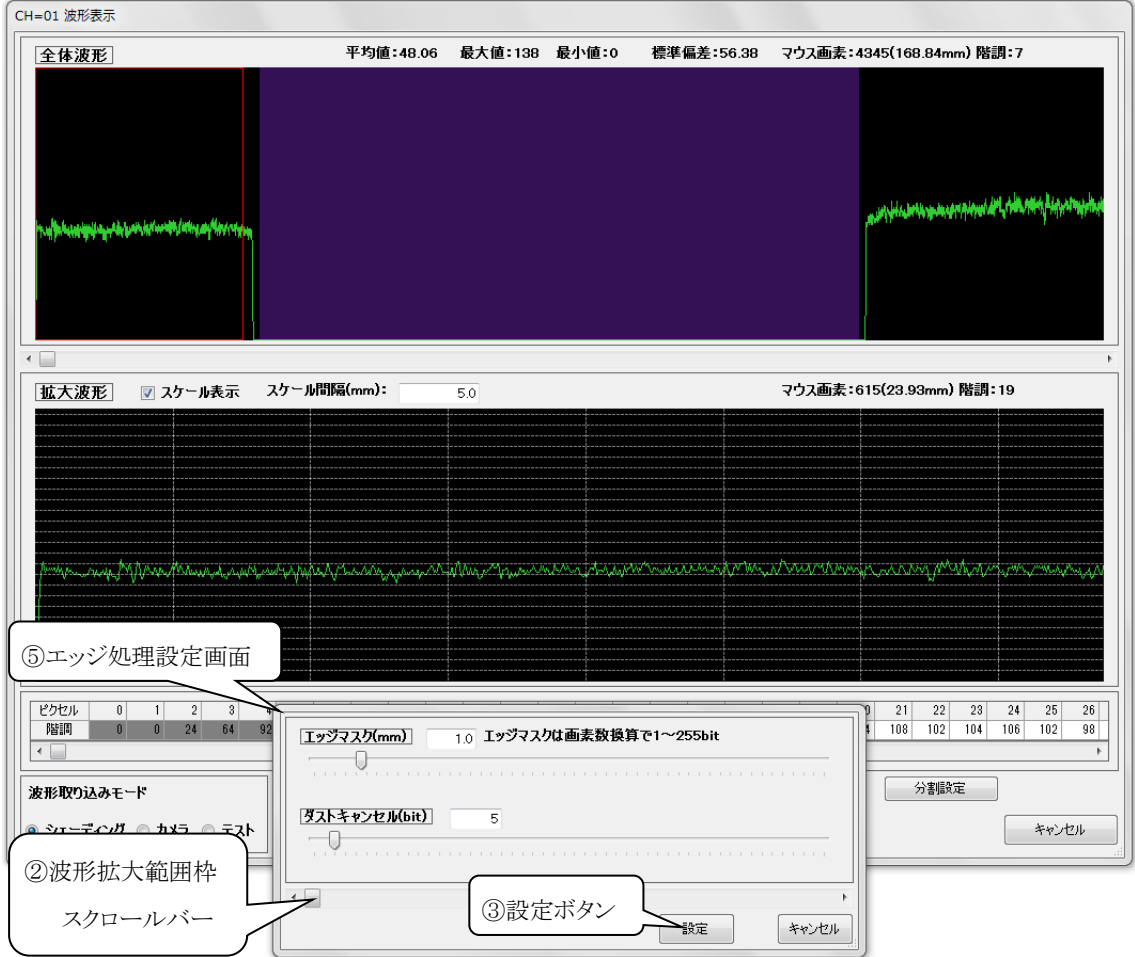

図 5-4.4 エッジ処理設定画面と波形表示画面

<span id="page-24-1"></span>エッジ処理設定画面では検査設定のエッジマスク(mm)及びダストキャンセル(bit)の値を 設定します。 エッジ処理により検出された検査範囲は波形表示画面に紫色で塗りつぶされ て表示されます。 エッジマスク(mm)、ダストキャンセル(bit)の値は数値の直接入力及び スライダーの左右で実行します。

②波形拡大範囲枠スクロールバーを左右に移動する事で波形表示画面の拡大波形の 表示を移動する事が出来ます。 ③設定ボタンをクリックする事でエッジ処理設定が実行されます。 エッジ処理設定画面でのエッジマスク(mm)の入力範囲はbit(画素)数換算で 1bit~255bitです。

<span id="page-25-0"></span>17. [分割設定ボタン](#page-19-18)

図 5-4.5 [分割設定画面と波形表示画面の](#page-25-1)⑥分割設定画面を起動します。

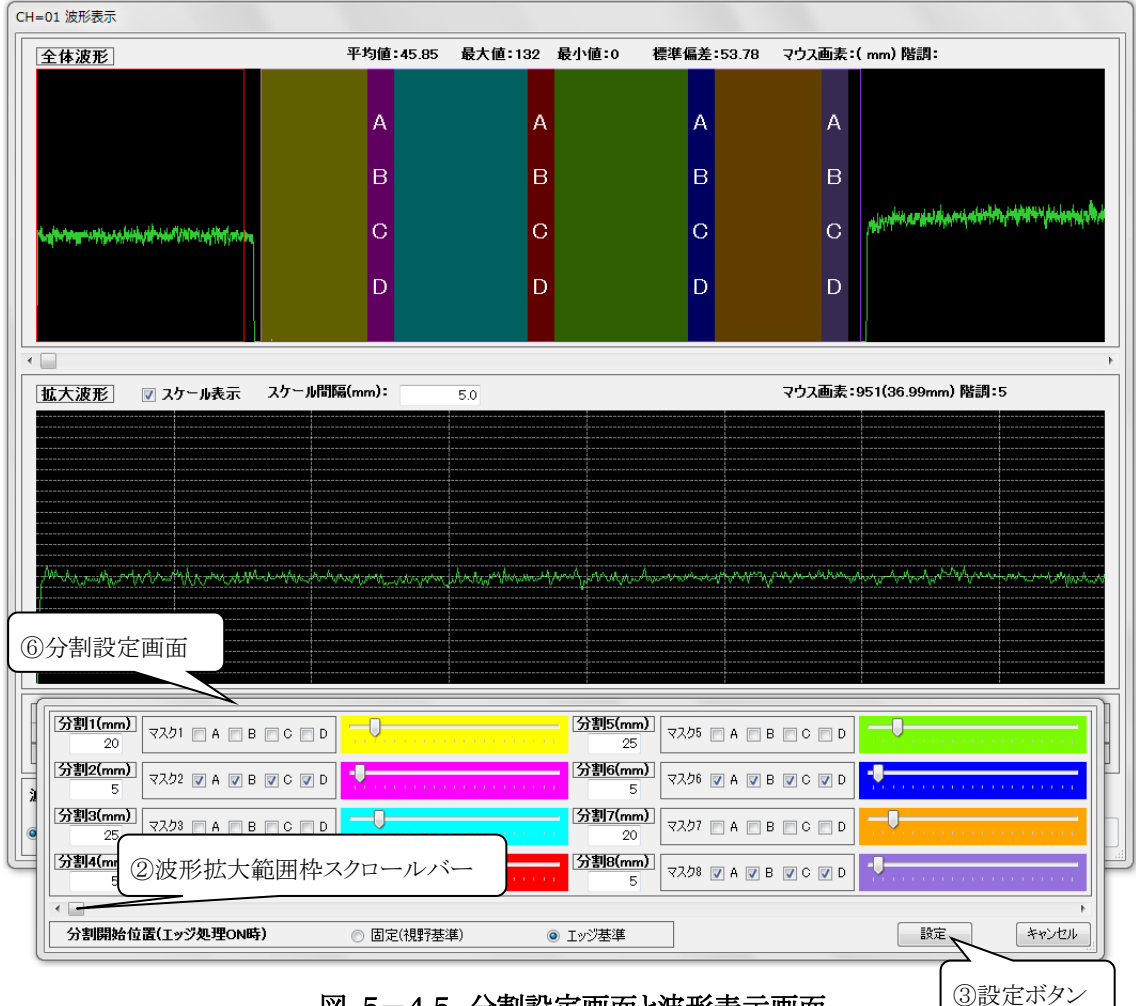

図 5-4.5 分割設定画面と波形表示画面

<span id="page-25-1"></span>分割設定画面では検査設定の分割1(mm)~分割8(mm)の入力、各ランク分割マスク 及び分割開始位置の選択を設定します。

各分割(mm)の設定は値の直接入力及びスライダーの左右で実行します。

分割範囲は波形表示画面に分割1が黄色、分割2が赤柴色、分割3が水色、分割4が赤色、 分割5が黄緑色、分割6が青色、分割7がオレンジ色、分割8が薄紫色で塗りつぶされて 表示されます。

分割マスク設定はマスクするランクのチェックボックスをチェックすると波形表示画面の 該当する分割範囲中央(X軸方向)にマスクされるランクのアルファベットが表示されます。 分割開始位置の選択は『固定(視野基準)』、『エッジ基準』から選択します。 ②波形拡大範囲枠スクロールバーを左右に移動する事で波形表示画面の拡大波形の 表示を移動する事が出来ます。 ③設定ボタンをクリックする事で分割設定が実行されます。

- <span id="page-26-4"></span>18. [波形取り込みモード選択](#page-19-19) 受信する波形のモードを『シェーディング』、『カメラ』、『テスト』波形から選択します。
- <span id="page-26-0"></span>19. [取り込み開始ボタン](#page-19-20) LS-50JとのLAN通信によ[り18.](#page-26-4)波形取り込みモードで指定されたモードの 波形取り込みを開始します。
- <span id="page-26-1"></span>20. [取り込み停止ボタン](#page-19-21) LS-50JとのLAN通信を切断して波形取り込みを停止します。
- <span id="page-26-2"></span>21. [シェーディングボタン](#page-19-22) LS-50JとのLAN通信によりシェーディング(波形整形)を実行します。 ※シェーディングを実行する際は検査範囲内の波形に欠点等による異常な信号が 無い事を確認してから行ってください。
- <span id="page-26-3"></span>22. [キャンセルボタン](#page-19-23) 波形表示画面を終了してメイン画面へ戻ります。

### <span id="page-27-0"></span>5-5 欠点画像表示画面

メイン画面の欠点画像表示ボタンをクリックする事で図 5-5.1 [欠点画像表示画面は](#page-27-1) 起動されます。

欠点画像表示画面ではLS-50JとのLAN通信により検出した欠点の画像表示及び 保存(PNG形式)と検査の開始、停止が可能です。

次項に図 5-5.1 [欠点画像表示画面に](#page-27-1)添付した吹き出しの数字に該当する機能の 説明を示します。

<span id="page-27-9"></span>※検査開始、停止の送信は図 5-3.1 [検査設定画面](#page-13-1) [15.](#page-18-2)出力信号設定の検査スタート信号 が『内部』に選択されている場合のみ有効です。

<span id="page-27-19"></span><span id="page-27-18"></span><span id="page-27-17"></span><span id="page-27-16"></span><span id="page-27-15"></span><span id="page-27-14"></span><span id="page-27-13"></span><span id="page-27-12"></span><span id="page-27-11"></span><span id="page-27-10"></span><span id="page-27-8"></span><span id="page-27-7"></span><span id="page-27-6"></span><span id="page-27-5"></span><span id="page-27-4"></span><span id="page-27-3"></span><span id="page-27-2"></span><span id="page-27-1"></span>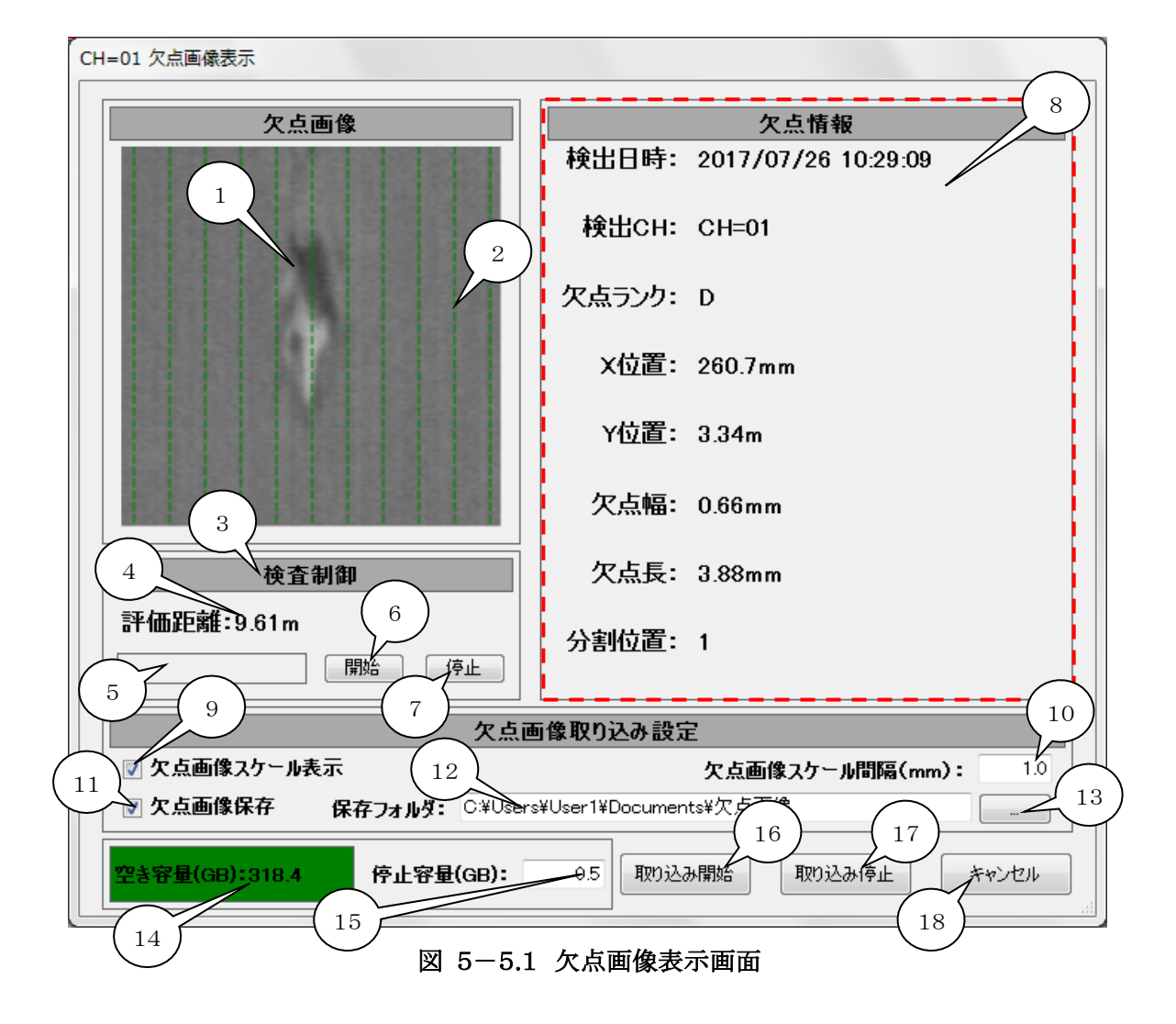

<span id="page-28-0"></span>1. [欠点画像](#page-27-2)

LS-50JからLAN通信で受信した欠点の画像を表示します。 ※LS-50Jから受信できる欠点はLAN通信1サイクル(1周期)毎に1個のみです。 LAN通信サイクル(周期)は欠点の検出等により遅くなります。

- <span id="page-28-2"></span>2. [欠点画像スケール](#page-27-3) [9.](#page-29-1) 欠点画像スケール表示がチェックされている場合[に10.](#page-29-2) 欠点画像スケール間隔(mm) 入力の設定で緑色の点線を表示します。
- <span id="page-28-1"></span>3. [検査状態表示](#page-27-4)

LS-50JとLAN通信中に検査中の場合は背景が赤色で『検査中』、検査停止中の場合は 背景が緑色で『検査停止中』と検査状態を表示します。

- <span id="page-28-3"></span>4. [評価距離\(m\)表示](#page-27-5) 検査を開始してからの評価距離(m)を表示します。 検査中は現在の評価距離、検査停止中は検査停止時の評価距離を表示します。
- <span id="page-28-4"></span>5. [検査制御情報表示](#page-27-6) LS-50JとLAN通信中には通信周期(ms)を表示します。 [6.](#page-28-5)検査開始ボタンクリック後に検査開始信号がLS-50Jに送信完了した時は 『検査開始信号送信』と表示します。 [7.](#page-28-6)検査停止ボタンクリック後に検査停止信号がLS-50Jに送信完了した時は 『検査停止信号送信』と表示します。
- <span id="page-28-5"></span>6. [検査開始ボタン](#page-27-7)

LS-50JにLAN通信で検査開始信号を送信します。 ※本アプリケーションからLS-50Jへの検査開始信号の送信は図 5-3.1 [検査設定画面](#page-13-1) [15.](#page-18-2)出力信号設定の検査スタート信号が『内部』に選択されている場合のみ有効です。

<span id="page-28-6"></span>7. [検査停止ボタン](#page-27-8)

LS-50JにLAN通信で検査停止信号を送信します。 ※本アプリケーションからLS-50Jへの検査停止信号の送信は図 5-3.1 [検査設定画面](#page-13-1) [15.](#page-18-2)出力信号設定の検査スタート信号が『内部』に選択されている場合のみ有効です。

<span id="page-29-0"></span>8. [欠点情報エリア](#page-27-9)

[1.](#page-28-0) 欠点画像に表示している欠点の情報を表示します。 表示する情報の意味は以下のとおりです。

- i) 検出日時 LS-50JからLAN通信で欠点を受信した日時を表示します。
- ii) 検出CH 検出したLS-50Jのチャンネル名を表示します。
- iii) 欠点ランク 欠点のランクをA、B,C,Dで表示します。
- iv) X位置 欠点のX位置(mm)を表示します。
- v) Y位置 欠点のY位置(m)を表示します。
- vi) 欠点幅 欠点の最大幅(mm)を表示します。
- vii) 欠点長

欠点の長さ(mm)を表示します。

- viii)分割位置 欠点を検出した分割の番号1~8を表示します。
- <span id="page-29-1"></span>9. [欠点画像スケール表示](#page-27-10) 欠点画像スケール表示をチェックする[と2.](#page-28-2)欠点画像スケールを表示します。
- <span id="page-29-2"></span>10. [欠点画像スケール間隔\(mm\)入力](#page-27-11) [2.](#page-28-2)欠点画像スケールを描画する間隔を0.1~100.0mmの範囲で入力します。

#### <span id="page-30-0"></span>11. [欠点画像保存](#page-27-12)

欠点画像保存をチェックした状態で欠点を受信する[と1.](#page-28-0)欠点画像に表示している画像を [12.](#page-30-1)保存フォルダパス入力で指定したフォルダにPNG形式で保存します。 欠点画像の保存ファイル名は検出日時、検出CH、欠点ランク、X位置、Y位置、欠点幅、 欠点長、分割位置で決まります。 以下に欠点画像ファイル名の例を示します。

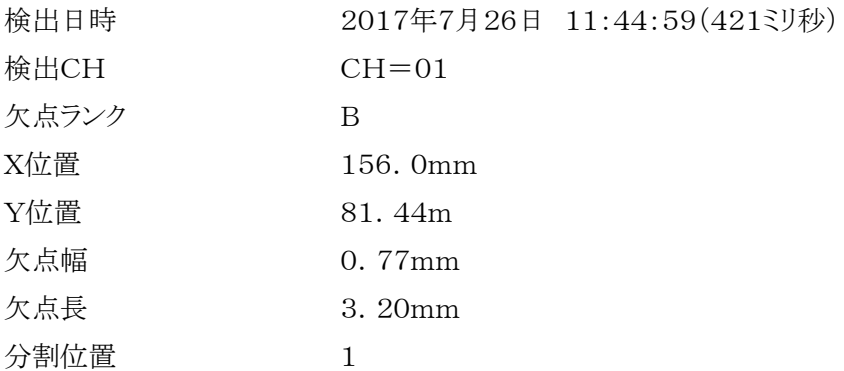

上記条件の欠点画像ファイル名は下記になります。

『20170726114459421\_CH=01\_B\_156.0mm\_81.44m\_0.77mm\_3.20mm\_1.Png』

※保存される画像ファイルはモノクロでスケールの描画はありません。

<span id="page-30-1"></span>12. [保存フォルダパス入力](#page-27-13)

欠点画像を保存するフォルダをフルパスで入力します。 ※USBフラッシュメモリ等のアクセス速度が遅いドライブのフォルダを指定すると欠点画像の 保存時間が長くなり、LAN通信サイクル(周期)が遅くなるので入力しないで下さい。

<span id="page-30-2"></span>13. [保存フォルダ選択ダイアログ起動ボタン](#page-27-14) 欠点画像を保存するフォルダを選択するダイアログを起動します。 <span id="page-31-0"></span>14. [保存ドライブ空き容量\(GB\)表示](#page-27-15)

[12.](#page-30-1)保存フォルダパス入力で指定したフォルダが存在するドライブ(欠点画像保存ドライブ) の空き容量(GB)を表示します。

背景色[は15.](#page-31-1)取り込み停止ドライブ空き容量(GB)入力(以下 停止容量(GB)と表記) との下記条件で緑、黄色、赤に変化します。

- 緑色 ドライブ空き容量(GB)≥停止容量(GB)+0.5(GB)
- 黄色 停止容量(GB)+0.5(GB)>ドライブ空き容量(GB)≧停止容量(GB)
- 赤色 停止容量(GB)>ドライブ空き容量(GB)
- ※背景色が赤色になるとLS-50JとのLAN通信による欠点画像取り込みを 強制終了するので背景色が黄色に変化した段階でドライブの空き容量を 確保して下さい。
- <span id="page-31-1"></span>15. [取り込み停止保存ドライブ空き容量\(GB\)入力](#page-27-16) LS-50JとのLAN通信による欠点画像取り込みを強制終了する欠点画像保存 ドライブの空き容量を0.1~9.9GBの範囲で入力します。
- <span id="page-31-2"></span>16. [取り込み開始ボタン](#page-27-17) LS-50JとのLAN通信により欠点画像取り込みを開始します。
- <span id="page-31-3"></span>17. [取り込み停止ボタン](#page-27-18) LS-50JとのLAN通信を切断して欠点画像取り込みを停止します。
- <span id="page-31-4"></span>18. [キャンセルボタン](#page-27-19) 欠点画像表示画面を終了してメイン画面に戻ります。